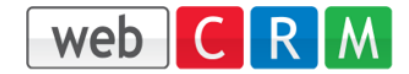

20.12.2012

# **Box Data**

The Box Data lets you inter connect data within webCRM. It's similar to relations only it can connect any data type with any data type.

This document will show Box Data for Meetings. It is quite similar for all other data types.

The Box Data may appear like this when editing/viewing a Meeting:

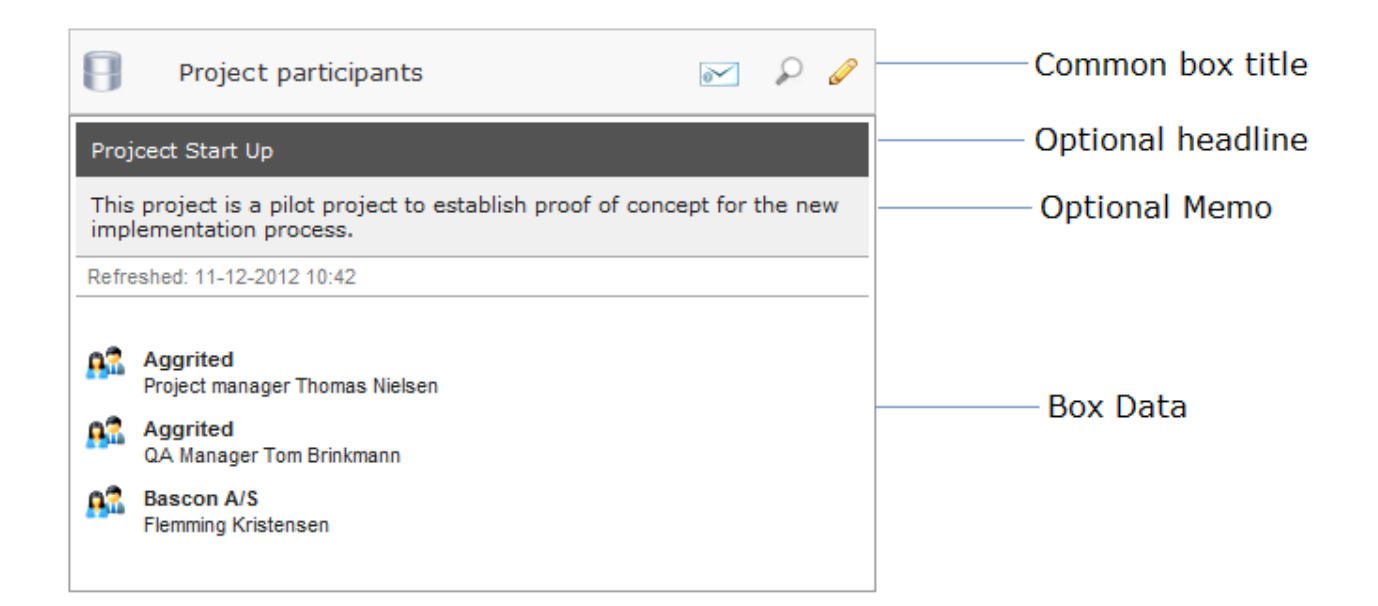

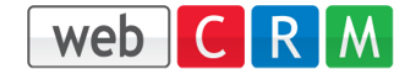

# **Configuration:**

In the menu Configuration/Custom fields you can click the Edit Box Data icon. It is available for all data types

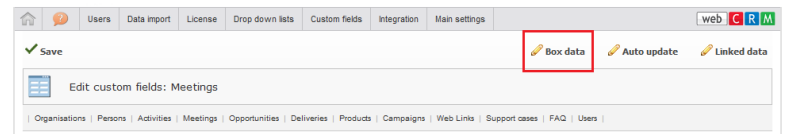

# Example: Box data for Meetings

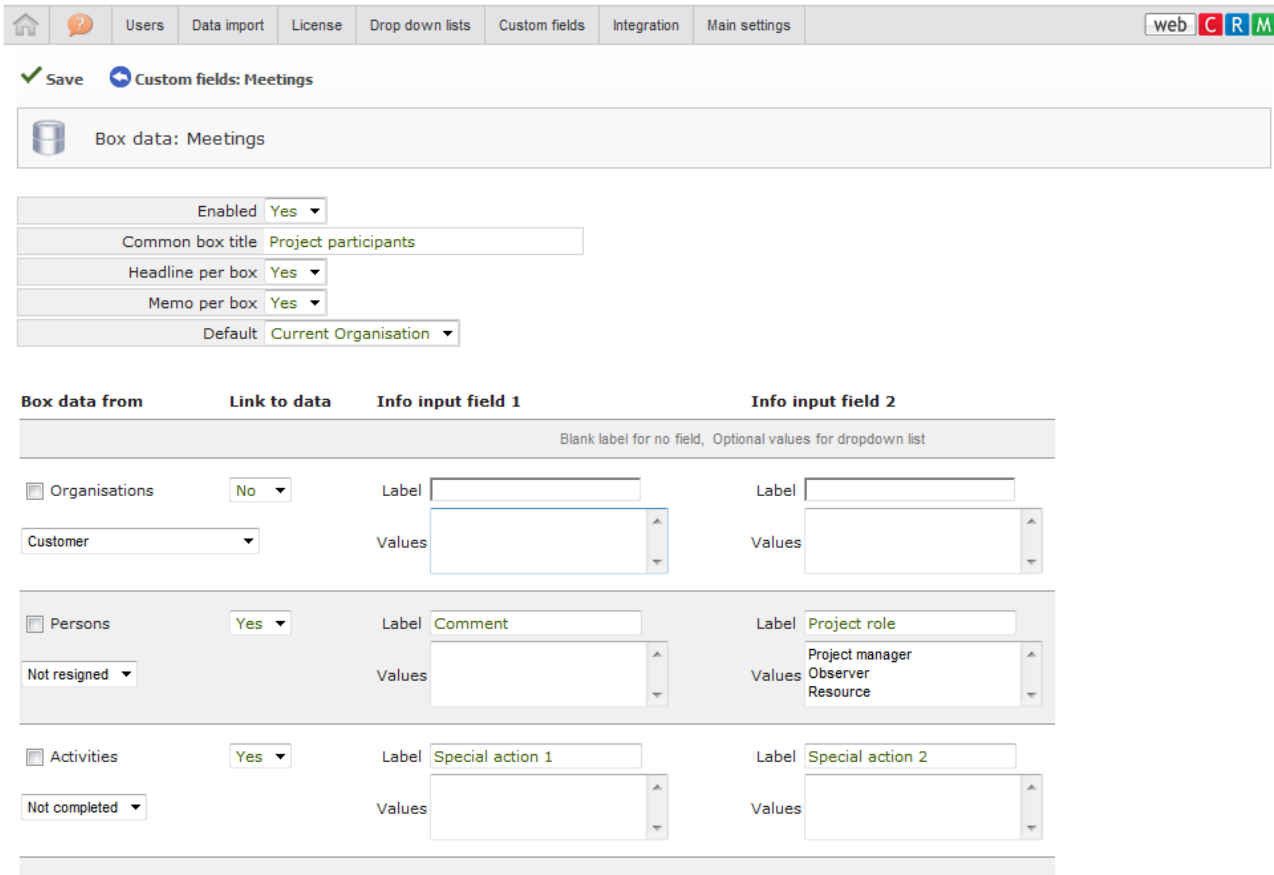

You can Enable/Disable Headline and Memo for each individual Box.

You can select "None" or "Current organisation" as default for selecting data for the box. When you select "Current organisation" you can select data entities for the box from the same Organisation as the Meeting without first having to search and find an organisation.

You checkmark each data type you want to enable to include for the box and optionally add a filter like only include Activities not yet completed.

"Link to data" = Yes/No can enable/disable links in the Box that will open the clicked data in the main window.

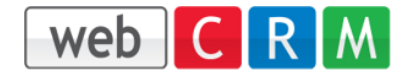

The 2 "Info input fields" are 2 optional data fields that are attached to each data you have in the Box. It can be a free text input or it can be a drop down list if you provide the input values (options).

#### **Including data for the Box**

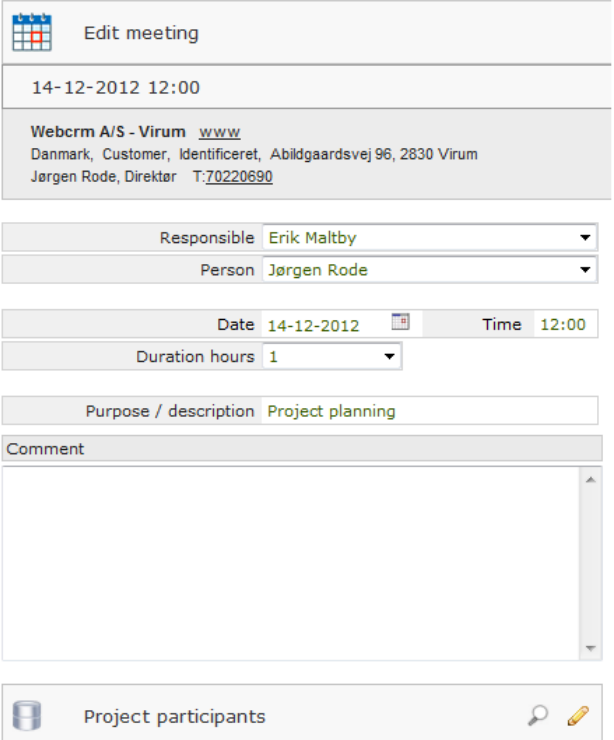

When viewing / editing a meeting the Box Data will appear like this

You can click the Edit icon to add data for the Box and the below screen will be displayed:

Edit the Headline and Description (Memo).

Checkmark the data to include for the Box (all data types can be added when enabled in the configuration) Optionally select other Organisations to

include data from.

Note: When data is included for more Organisations you select one

Organisation at the time, so you will not

see all Persons included in the same screen.

When selecting a new Organisation you can serach for the Organisation name or do a combined serach for a Person (name, Email, Mobile number)

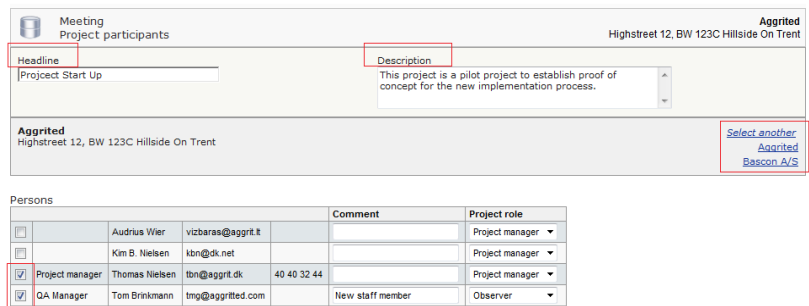

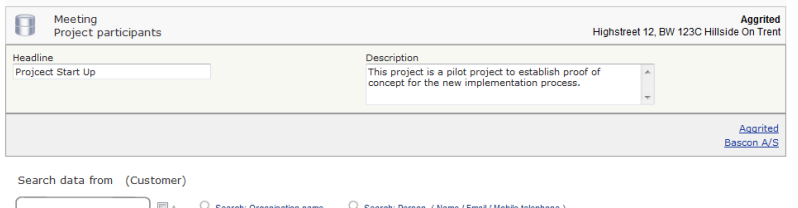

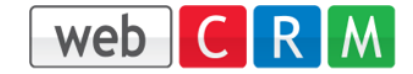

The box with included data will look like this:

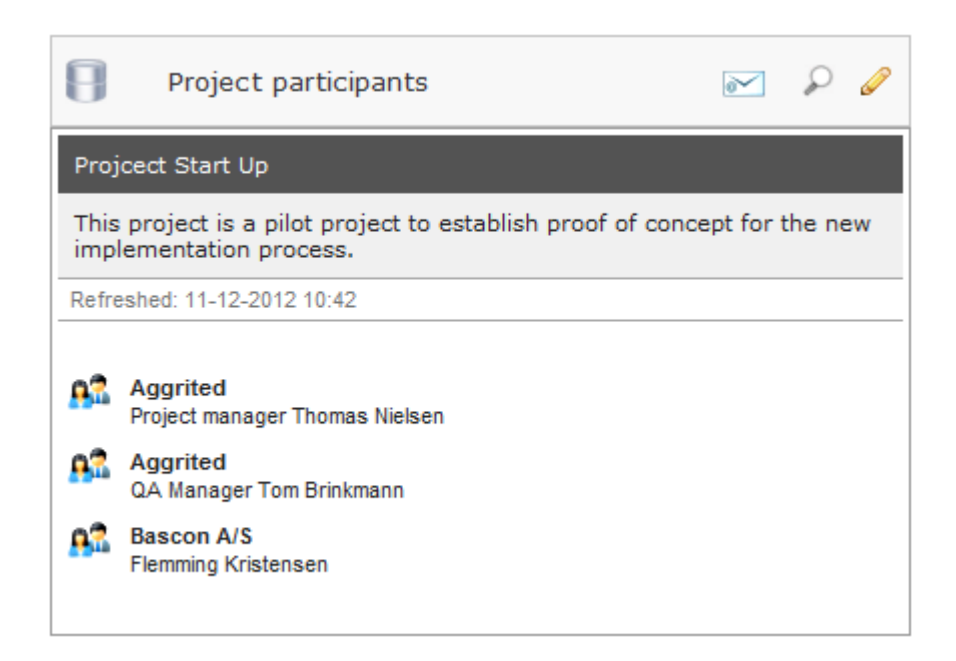

#### **Refreshed:**

The Box will display the included data as they were at the time they were included. In case some included data is changed or deleted you must click the View of Edit icon to refresh the data displayed in the box.

Click the View icon to see more details. The Box will open in a separate window and you can click the little blue arrows (when enabled) to view the data item in the main window.

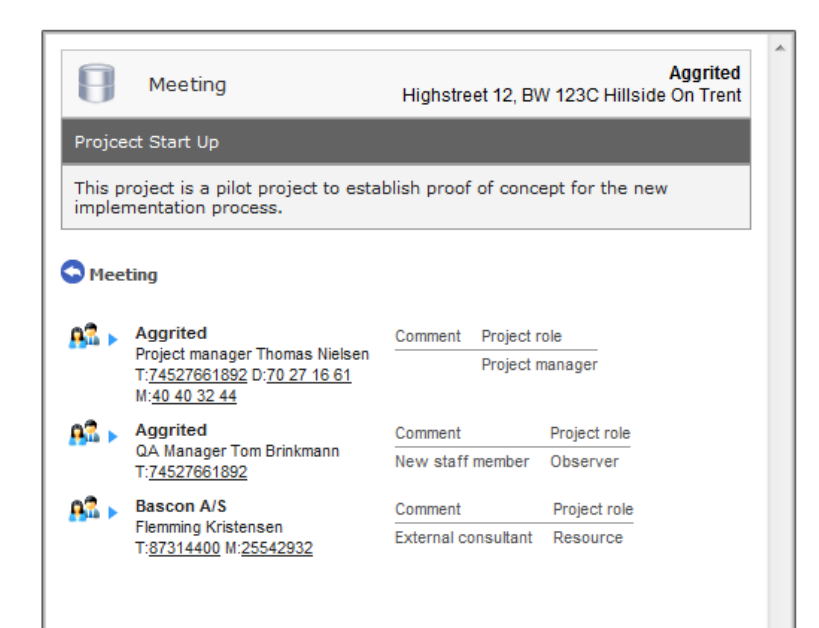

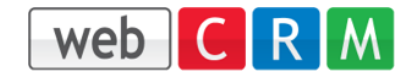

#### **Emails**

 $\sim$   $\sim$   $\sim$ 

Click the email icon for the box to send an email.

The box will display all Persons with an email address and also documents if such has been included in the Box data.

Checkmark the Persons to send an email to and optionally also checkmark the documents to attach to the email. Then click "Send email" and the below screen will be displayed:

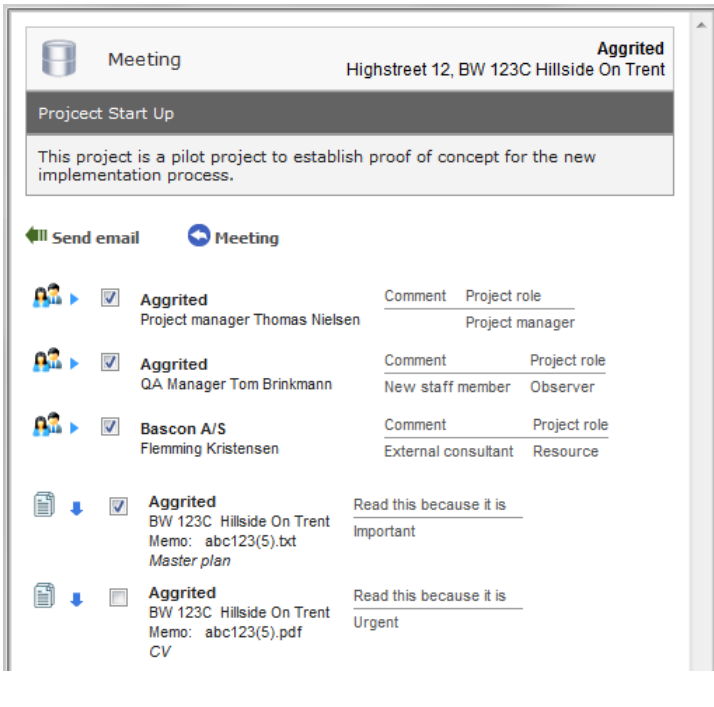

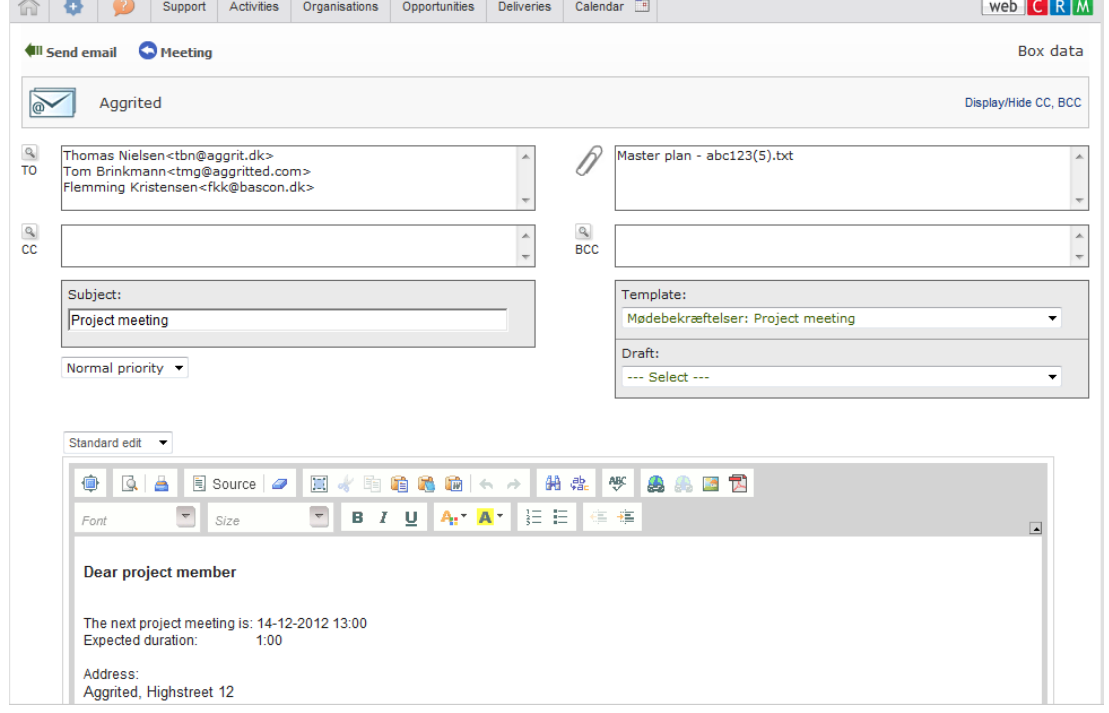

# **Very important:**

The exact same email will be sent to all recipients. This means that you should not use a template that merge to Person data. If you do so anyway the merged Person data will be the contact Person for the meeting in the above example.

Email templates: Only emails for type "Box data" will be displayed in the Template dropdown list.

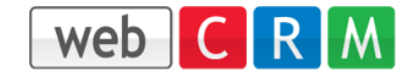

When viewing/editing a data item you can click the Box Data icon to see in which boxes (if any) this current data is included. The list will be displayed in a separate window.

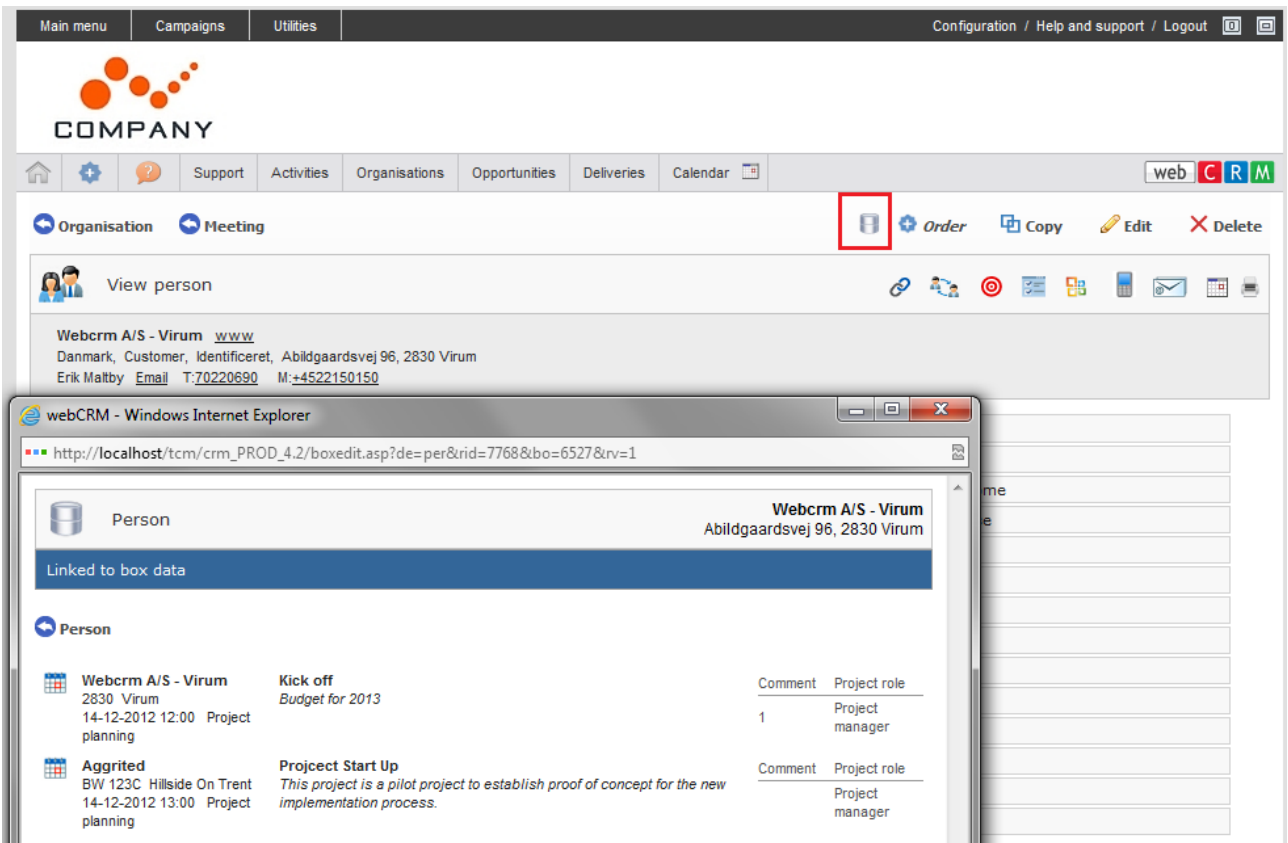

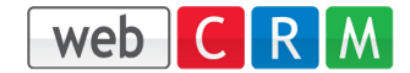

# **Box Data – Search and List**

In Configuration/Main settings/Access levels you can enable/disable the standard Box Data search and list icon in the Main menu.

Note: It is not possible to create customized Overviews/Reports for Box Data. This is due to the complex data relations for Box Date.

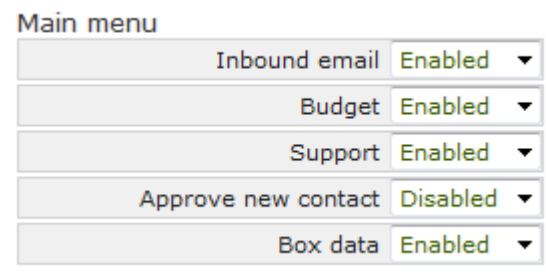

When enabled you will see the Box Data icon in the main menu

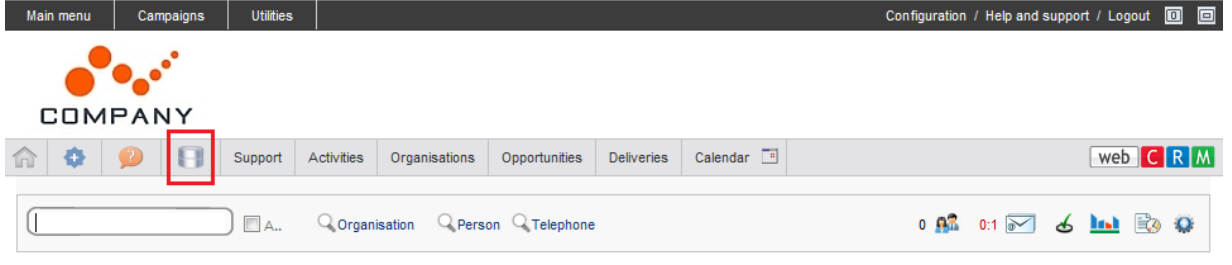

The Box Data search and List lets you search for the Organisation name/type ( Person name/email for the B2C version). You can also search for type of Box Data (when you have more than one type enabled) and for the status for the Box Data (Ongoing or Completed). Finally you can use the free text search for the Box Data Headline and Comment fields.

When creating new Box Data you should be sure that the Box Data Headline and/or Comment fields contains text that easily let's you search for the box data later on, for example a meeting date or project number.

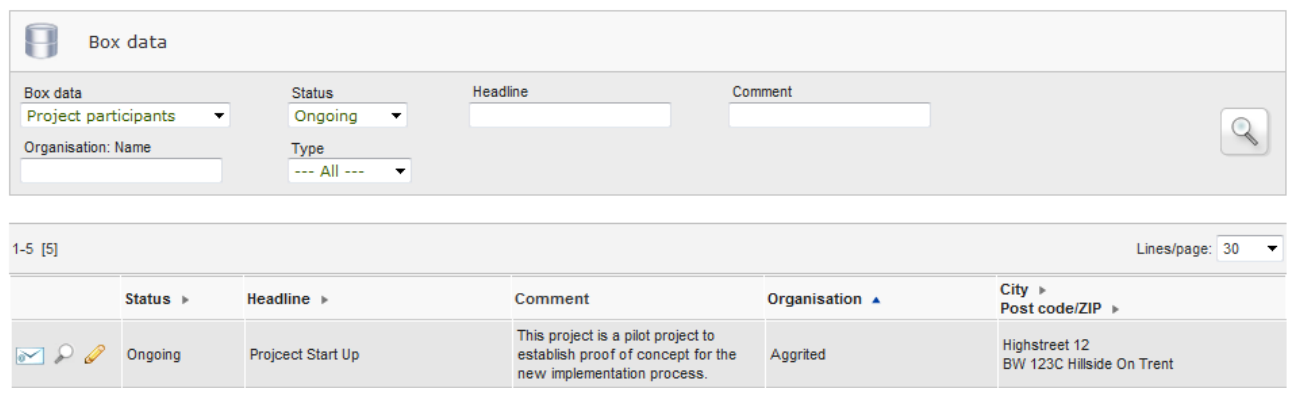